# Alibaba Cloud **Smart Access Gateway**

**Best Practices** 

## Legal disclaimer

Alibaba Cloud reminds you to carefully read and fully understand the terms and conditions of this legal disclaimer before you read or use this document. If you have read or used this document, it shall be deemed as your total acceptance of this legal disclaimer.

- 1. You shall download and obtain this document from the Alibaba Cloud website or other Alibaba Cloud-authorized channels, and use this document for your own legal business activities only. The content of this document is considered confidential information of Alibaba Cloud. You shall strictly abide by the confidentiality obligations. No part of this document shall be disclosed or provided to any third party for use without the prior written consent of Alibaba Cloud.
- 2. No part of this document shall be excerpted, translated, reproduced, transmitted, or disseminated by any organization, company, or individual in any form or by any means without the prior written consent of Alibaba Cloud.
- 3. The content of this document may be changed due to product version upgrades , adjustments, or other reasons. Alibaba Cloud reserves the right to modify the content of this document without notice and the updated versions of this document will be occasionally released through Alibaba Cloud-authorized channels. You shall pay attention to the version changes of this document as they occur and download and obtain the most up-to-date version of this document from Alibaba Cloud-authorized channels.
- 4. This document serves only as a reference guide for your use of Alibaba Cloud products and services. Alibaba Cloud provides the document in the context that Alibaba Cloud products and services are provided on an "as is", "with all faults "and "as available" basis. Alibaba Cloud makes every effort to provide relevant operational guidance based on existing technologies. However, Alibaba Cloud hereby makes a clear statement that it in no way guarantees the accuracy, integrity , applicability, and reliability of the content of this document, either explicitly or implicitly. Alibaba Cloud shall not bear any liability for any errors or financial losses incurred by any organizations, companies, or individuals arising from their download, use, or trust in this document. Alibaba Cloud shall not, under any circumstances, bear responsibility for any indirect, consequential, exemplary, incidental, special, or punitive damages, including lost profits arising from the use

- or trust in this document, even if Alibaba Cloud has been notified of the possibility of such a loss.
- 5. By law, all the content of the Alibaba Cloud website, including but not limited to works, products, images, archives, information, materials, website architecture, website graphic layout, and webpage design, are intellectual property of Alibaba Cloud and/or its affiliates. This intellectual property includes, but is not limited to, trademark rights, patent rights, copyrights, and trade secrets. No part of the Alibaba Cloud website, product programs, or content shall be used, modified , reproduced, publicly transmitted, changed, disseminated, distributed, or published without the prior written consent of Alibaba Cloud and/or its affiliates . The names owned by Alibaba Cloud shall not be used, published, or reproduced for marketing, advertising, promotion, or other purposes without the prior written consent of Alibaba Cloud. The names owned by Alibaba Cloud include, but are not limited to, "Alibaba Cloud", "Aliyun", "HiChina", and other brands of Alibaba Cloud and/or its affiliates, which appear separately or in combination, as well as the auxiliary signs and patterns of the preceding brands, or anything similar to the company names, trade names, trademarks, product or service names, domain names, patterns, logos, marks, signs, or special descriptions that third parties identify as Alibaba Cloud and/or its affiliates).
- 6. Please contact Alibaba Cloud directly if you discover any errors in this document.

II Issue: 20190814

## **Generic conventions**

Table -1: Style conventions

| Style           | Description                                                                                                    | Example                                                                                                  |
|-----------------|----------------------------------------------------------------------------------------------------|----------------------------------------------------------------------------------------------------|
|                 | This warning information indicates a situation that will cause major system changes, faults, physical injuries, and other adverse results. | Danger: Resetting will result in the loss of user configuration data.                                    |
| <b>A</b>        | This warning information indicates a situation that may cause major system changes, faults, physical injuries, and other adverse results.  | Warning: Restarting will cause business interruption. About 10 minutes are required to restore business. |
|                 | This indicates warning informatio n, supplementary instructions, and other content that the user must understand.                          | Notice: Take the necessary precautions to save exported data containing sensitive information.           |
|                 | This indicates supplemental instructions, best practices, tips, and other content that is good to know for the user.                       | Note: You can use Ctrl + A to select all files.                                                          |
| >               | Multi-level menu cascade.                                                                                                    | Settings > Network > Set network<br>type                                                                 |
| Bold            | It is used for buttons, menus<br>, page names, and other UI<br>elements.                                                                   | Click OK.                                                                                                |
| Courier<br>font | It is used for commands.                                                                                                    | Run the cd / d C : / windows command to enter the Windows system folder.                                 |
| Italics         | It is used for parameters and variables.                                                                                                   | bae log list<br>instanceid <i>Instance_ID</i>                                                            |
| [] or [a b]     | It indicates that it is a optional value, and only one item can be selected.                                                               | ipconfig [-all -t]                                                                                       |

| Style       | Description                                                                  | Example               |
|-------------|------------------------------------------------------------------------------|-----------------------|
| {} or {a b} | It indicates that it is a required value, and only one item can be selected. | swich {stand   slave} |

II Issue: 20190814

## Contents

| Legal disclaimer                                                          | I           |
|---------------------------------------------------------------------------|-------------|
| Generic conventions                                                       | I           |
| 1 SAG-100WM inline mode configuration tutorial                            | 1           |
| 2 SAG-1000 stand-alone one-arm static-routing configurati                 | on          |
| tutorial                                                                  |             |
| 2.1 Configuration overview                                                |             |
| 2.2 Step 1: Purchase a Smart Access Gateway device                        | 9           |
| 2.3 Step 2: Configure the Smart Access Gateway device and its peer switch |             |
| 2.4 Step 3: Console configuration                                         | 14          |
| 3 SAG-1000 dual-device one-arm dynamic-routing hot-back                   | up          |
| configuration tutorial                                                    | 17          |
| 3.1 Configuration overview                                                |             |
| 3.2 Step 1: Purchase a Smart Access Gateway device                        |             |
| 3.3 Step 2: Configure the SAG device (device 1) and its peer switches     | 21          |
| 3.4 Step 3: Configure the SAG device (device 2) and its peer switches     | 29          |
| 3.5 Step 4: Console configuration                                         | 37          |
| 4 Configure Smart Access Gateway as the backup of a physic                | cal         |
| connection                                                                | 41          |
| 4.1 Configuration overview                                                |             |
| 4.2 Step 1: Purchase a Smart Access Gateway device                        | 43          |
| 4.3 Step 2: Configure the SAG device and Layer-3 switches                 | 44          |
| 4.4 Step 3: Console configuration                                         | 51          |
| 5 Tutorial for configuring local branches or headquarters with            | i <b>th</b> |
| multiple CIDR blocks                                                      | 54          |
| 5.1 Configuration overview                                                |             |
| 5.2 Step 1: Purchase a Smart Access Gateway device                        | 56          |
| 5.3 Step 2: Configure the SAG device and the peer switches                | 56          |
| 5.4 Step 3: Console configuration                                         | 59          |
| 6 Cross-region access to VPC                                              | 61          |

ISsue: 20190814

## 1 SAG-100WM inline mode configuration tutorial

This tutorial uses a Ningbo branch and a Hangzhou branch as an example to describe how to use a Smart Access Gateway (SAG) device to connect two local branches to VPCs located in Shanghai and Beijing. The clients of the local branches as a result can directly access the VPCs through the SAG device.

#### **Scenarios**

In this tutorial, a company wants to connect local branches in Hangzhou and Ningbo to VPCs hosted in Shanghai and Beijing. Given that the branches and VPCs are all in the same SAG area, you only need to attach the Cloud Connect Network (CCN) instance associated with the SAG instances to the Cloud Enterprise Network (CEN) instance.

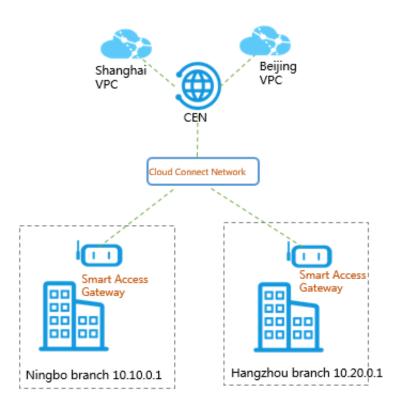

To connect the local branches to the VPCs, you need to complete the following tasks:

- 1. Purchase an SAG device.
- 2. Connect the SAG device.
- 3. Activate the SAG device.
- 4. Configure the network connection.

- 5. Configure the security group.
- 6. Perform an access test.

## **Prerequisites**

- · A CEN instance is created.
- · A VPC is created in Shanghai and another VPC is created in Beijing. In addition, the VPCs are added to the same CEN instance. If you have not completed this step, complete the following instructions:
  - 1. Log on to the Smart Access Gateway console.
  - 2. Choose Quick Links > VPC.
  - 3. Select the China (Beijing) region and click the ID of the target VPC.
  - 4. On the VPC Details page, click Attach to CEN, and then select the target CEN instance.
  - 5. Repeat the preceding steps to add the VPC in Shanghai to the same CEN instance.

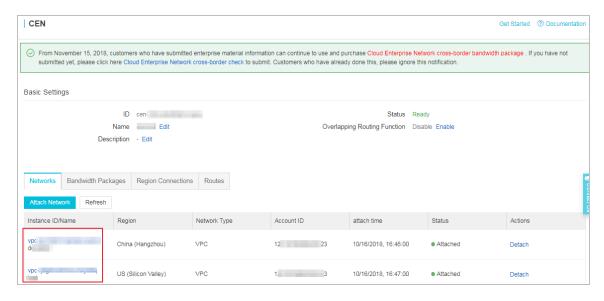

· A CCN instance is created. For more information, see Create a CCN instance.

## Step 1: Buy an SAG device

After you buy an SAG device on the console, Alibaba Cloud delivers the device to you and creates an SAG instance for you to manage.

To buy an SAG device, follow these steps:

- 1. Log on to the Smart Access Gateway console.
- 2. Click Create SmartAG.

3. Configure the SAG device and click Buy Now.

For more information, see Buy a Smart Access Gateway.

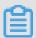

## Note:

In this tutorial, the SAG-100WM specification and the Stand-alone usage method are selected.

- 4. Confirm the order information, and then click Buy Now.
- 5. On the displayed Address dialog box, enter the shipping address of the gateway device and click Order Now.

You can check whether the order is successfully placed on the SAG page. The system will deliver the device within 48 hours after the order is placed. If you do not receive the device within 48 hours, you can open a ticket to check the delivery status.

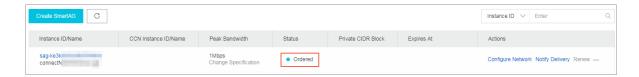

Step 2: Connect the SAG device

After receiving an SAG device, follow SAG-100WM user manual to check that all accessories are included, and then power on the device. After you start the SAG device, connect the WAN port to the network cable and connect the LAN ports to local clients.

In this tutorial, the clients in the Hangzhou and Ningbo branches can be directly connected to Alibaba Cloud through the SAG devices, so you can use the default gateway configuration. If you need to configure the WAN port and LAN ports, see Configuration guide.

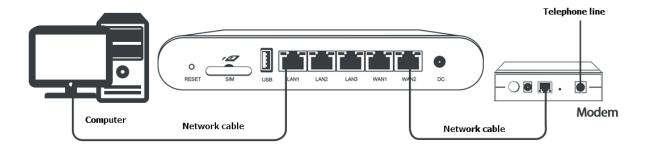

#### Step 3: Activate the SAG device

After receiving an SAG device, you must activate it.

To activate the SAG device, follow these steps:

- 1. Log on to the Smart Access Gateway console.
- 2. On the SmartAG page, find the target gateway instance.
- 3. Click Activate in the Actions column.

## Step 4: Configure the network connection

After activating the SAG device, you need to attach it to a CCN instance and then attach the CCN instance to a CEN instance, so that local branches can be connected to Alibaba Cloud.

Complete these steps to configure the network:

- 1. Log on to the Smart Access Gateway console.
- 2. On the Smart Access Gateway page, find the target SAG instance.
- 3. Click Configure Network in the Actions column.
- 4. On the Configure Network page, follow these steps:
  - a. Private CIDR Block: Configure the private CIDR blocks used by the local clients to access Alibaba Cloud. Make sure all private CIDR blocks do not conflict with one another.

In this tutorial, enter 172.16.0.0/12. In this tutorial, each local branch uses the default gateway configuration, so the IP address used by the local client to access Alibaba Cloud is allocated from the 10.10.0.0/12 CIDR block.

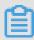

Note:

Configuring a 32-bit mask is not supported.

b. CCN Instance ID/Name: Add the SAG instance to the CCN instance. Then, SAG devices in the CCN instance can communicate with one another.

In this tutorial, the default CCN is used. For more information.

5. Bind CEN Instance: Select the CEN instance to attach. After the CCN instance is attached to the CEN instance, SAG devices in the CCN instance can communicate with networks (VPCs and VBRs) attached to the CEN instance.

In this tutorial, the CEN instance associated with the Shanghai VPC and Beijing VPC is selected.

- 6. Click OK.
- 7. Repeat the preceding steps to configure the network for the SAG instance of the other branch.

Make sure the two SAG instances are attached to the same CCN instance and the same CEN instance.

## Step 5: Configure a security group

Configure a security group to allow the branches to access VPC.

To configure the security groups, complete these steps:

- 1. Log on to the ECS Console.
- 2. In the left-side navigation pane, click Instances.
- 3. Find the target ECS instance in the target VPC, and then choose More > Network and Security Group > Configure Security Group.

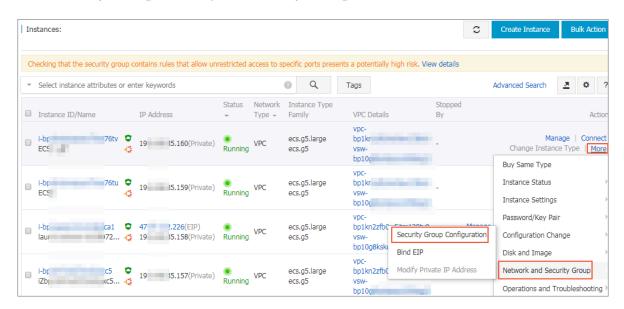

- 4. Click Add Rules and click Add Security Group Rule.
- 5. Configure a security group rule that allows access from local branches.

The following figure shows the security group configurations in this tutorial. You need to set the authorization object as the private CIDR block of the local branch.

## Step 6: Test the access

After completing the preceding configurations, you can use local clients to access cloud resources deployed in the connected VPCs to check if the configurations take effect.

# 2 SAG-1000 stand-alone one-arm static-routing configuration tutorial

## 2.1 Configuration overview

This tutorial guides you to connect your headquarters or branches to Alibaba Cloud through SAG-1000 Smart Access Gateway (SAG).

#### **Scenarios**

This tutorial takes the network architecture in the following figure as an example. Two Layer-3 switches form a switch stack and are connected to two Layer-2 switches. Local clients access the Internet through Layer-2 switches.

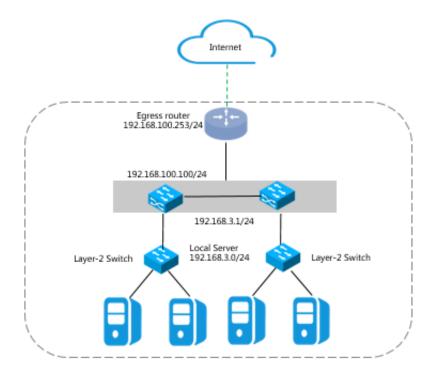

As shown in the following figure, one SAG-1000 Smart Access Gateway is connected to Layer-3 switches through one-arm mode to connect local servers to Alibaba Cloud.

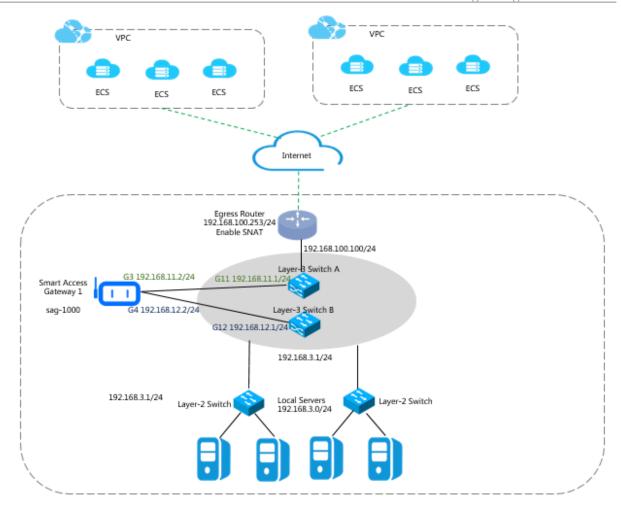

## **Network planning**

Before you begin, you must plan the following network configurations and ensure that the CIDR blocks do not conflict with one another:

- The CIDR blocks of the VPCs to connect. In this tutorial, the CIDR blocks of the two VPCs are 192.168.0.0/24 and 10.0.0.0/24.
- IP addresses of local servers/clients
   Plan the IP addresses of the local servers/clients according to your needs. In this tutorial, the IP address 192.168.3.0/24 is used.
- IP addresses used by the device to communicate with the Layer-3 switches

  Plan the IP addresses of the ports used by the SAG device to communicate with the
  Layer-3 switches. We recommend that you set the mask to /30. In this tutorial, the
  port IP addresses used by the device are 192.168.11.2/24 and 192.168.12.2/24.

#### · Service IP address

Plan the service IP address of the SAG device. In this tutorial, the service port IP address 192.168.101.1 is used.

## · Management port IP address

Plan the management port IP address of the SAG device. You can use an independent management port IP address or use the service port IP address as the management port IP address. In this tutorial, 192.168.0.1/24 is used as the management port IP address. In this tutorial, 192.168.0.1/24 is used as the management port IP address.

Table 2-1: Example values in this tutorial

| Configuration                                                                  | Example value        |
|--------------------------------------------------------------------------------|----------------------|
| CIDR blocks of the VPCs                                                        | VPC1: 192.168.0.0/24 |
|                                                                                | VPC2: 10.0.0.0/24    |
| The CIDR block of the egress router                                            | 192.168.100.253/24   |
| The CIDR block used by the Layer-3 switches to communicate with Alibaba Cloud  | 192.168.100.100/24   |
| The CIDR block used by the Layer-3 switches to communicate with the SAG device | 192.168.3.1/24       |
| IP addresses of the ports of the SAG device                                    | G3 192.168.11.2/24   |
|                                                                                | G4 192.168.12.2/24   |
| IP addresses of the ports on the peer switches of the SAG device               | G11 192.168.11.1/24  |
|                                                                                | G12 192.168.12.1/24  |
| The CIDR block of local servers                                                | 192.168.3.0/24       |

## 2.2 Step 1: Purchase a Smart Access Gateway device

After you buy a Smart Access Gateway (SAG) device in the console, Alibaba Cloud delivers the device to you and creates an SAG instance for you to manage.

## **Procedure**

- 1. Log on to the Smart Access Gateway console.
- 2. On the SAG page, click Create SmartAG.
- 3. Configure the SAG device and click Buy Now.

For more information, see Buy a Smart Access Gateway.

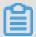

Note:

In this tutorial, the SAG-1000 specification and the Standby usage method are selected.

- 4. Confirm the order information, and then click Pay.
- 5. On the Address dialog box, enter the shipping address of the gateway device and click Order Now.

You can check whether the order is successfully placed on the status page of the Smart Access Gateway instance. The system will deliver the device within two days after the order is placed. If you do not receive the device within two days, you can open a ticket to check the delivery status.

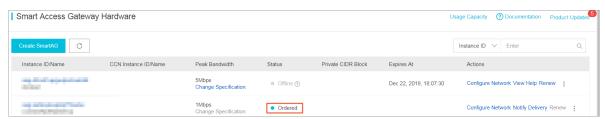

## 2.3 Step 2: Configure the Smart Access Gateway device and its peer switches

This tutorial shows you how to configure the Smart Access Gateway(SAG) device and its peer switches.

## Configure the SAG device

To configure the SAG device, follow these steps:

- 1. After receiving the SAG device, follow SAG-1000 user manual to check if all accessories are provided and then power on the SAG device.
- 2. Connect port G3 of the Smart Access Gateway to port G11 of switch A, and connect port G4 of the Smart Access Gateway to port G12 of switch B.
- 3. Connect the network card of the PC to port 2 of the SAG device, and set the IP address of the network card to 192.168.0.100/24.

4. Enter the web configuration address of the SAG device in the browser.

The default address is https: // 192.168.0.1. For more information, see Log on to the web configuration page.

5. Configure the service IP address and the management port.

In this tutorial, enter 192.168.101.1 as the service IP address, enter 192.168.20.1/24 as the management IP address, and enter 192.168.20.4 as the next hop.

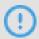

Notice:

The specified service IP address must be able to access the Internet. For onearm mode, if the service IP address is a private CIDR block, you must enable NAT mapping at the Internet egress or firewall.

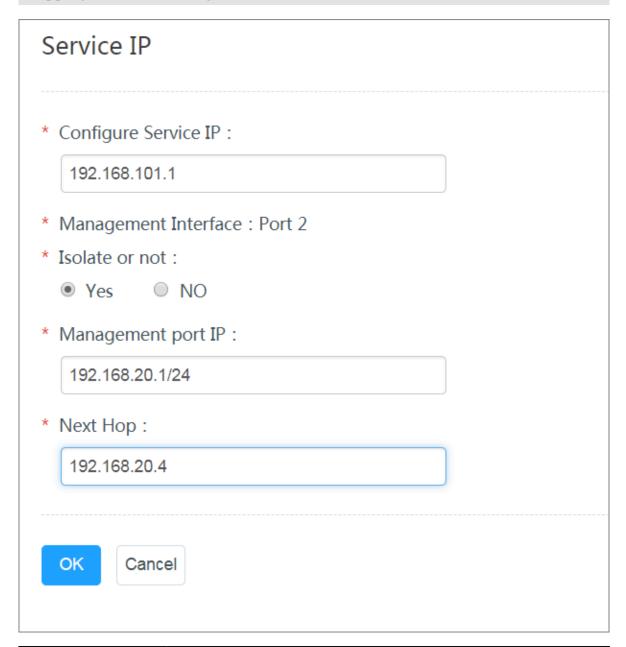

| Configuration            | Description                                                                                                    |
|--------------------------|----------------------------------------------------------------------------------------------------|
| Configure Service        | The service IP address is used to establish the VPN tunnel.                                                         |
| IP:                      | Notice: Make sure that the specified service IP address can access the Internet.                                    |
| Management<br>Interface: | The management port is used for local clients to access the Web console. By default, port 2 is the management port. |

| Configuration       | Description                                                                                                    |
|---------------------|----------------------------------------------------------------------------------------------------|
| Isolate or not:     | Select whether to isolate the service port from the management port:                                             |
|                     | · Yes: This port can only be used as a local Web management port and cannot be used as a service port.           |
|                     | In the isolation mode, the service traffic and the management traffic do not communicate with each other,        |
|                     | achieving a high level of security.                                                                              |
|                     | · No: This port is used as both the local Web management port and the service port.                              |
| Management port IP: | The management IP address is used for Web access of the local client.                                            |
| Next Hop:           | If you choose to isolate the service port from the management port, specify the next hop of the management port. |

- 6. Configure the ports used to communicate with the switches:
  - · Connection Mode: Select to use static routes.
  - · Port: Click the Edit option in the Configuration Information area.

The specified ports are 192.168.11.2/24 and 192.168.12.2/24.

## Configure the peer switches

Add route configurations for the peer switches of the device according to the following configurations. Here a Ruijie switch is taken as an example. For devices of other manufacturers, see the device manuals for specific configurations.

Route configurations of the peer switches.

```
interface
           GigabitEth ernet
                             0 / 11
     switchport
     address
             192 . 168 . 11 . 1
                                  255 . 255 . 255 . 0
                                                            ΙP
address of
             the
                  port
                        on the
                                    peer
                                         switch
                                                  of
                                                       the
                                                             SAG
 device
          GigabitEth ernet 0 / 12
interface
     switchport
     address 192 . 168 . 12 . 1 255 . 255 . 255 . 0
 address of the port
                         on
                                the
                                     peer
                                            switch
                                                    of
SAG
    device
    route 192 . 168 . 101 . 2
                              255 . 255 . 255 . 255
                                                      192 . 168
                                   switch
          The route
                      from the
                                            to
                                                      service
. 11 . 2
    address
    route 192 . 168 . 101 . 1 255 . 255 . 255 . 255
                                                      192 . 168
. 12 . 2
```

```
192 . 168 . 0 . 0
                                 255 . 255 . 255 . 0
                                                        192 . 168 . 11
iр
     route
      The
             route from the
                                 switch
                                          to VPC1
ip
     route
             192 . 168 . 0 . 0
                                 255 . 255 . 255 . 0
                                                        192 . 168 . 12
             10 . 0 . 0 . 0 255 . 255 . 255 . 0
     route
ip
                                                     192 . 168 . 11 .
             oute from the switch 10 . 0 . 0 . 0 255 . 255
          route
     The
                                         to
                              255 . 255 . 255 . 0
                                                     192 . 168 . 12 .
ip
     route
```

## 2.4 Step 3: Console configuration

After you configure the Smart Access Gateway (SAG) device, you must activate it in the Smart Access Gateway console and complete the network configuration.

## Step 1: Configure the network configuration

After activating the SAG device, you must attach the SAG instance to the CCN instance and attach the CCN instance to the CEN instance to which the target VPCs belong.

To configure the network, follow these steps:

- 1. Log on to the Smart Access Gateway console.
- 2. On the SAG page, find the target gateway instance.
- 3. Click Configure Network in the Actions column.
- 4. On the Configure Network page, set the following configurations:
  - a. Private CIDR Block: Configure the private CIDR blocks used by the local clients to access Alibaba Cloud. Make sure all private CIDR blocks do not conflict with one another.
    - In this tutorial, enter 192.168.3.0/24. Configuring a CIDR block with a 32-bit mask is not supported.
  - b. CCN Instance ID/Name: Add the gateway instance to the CCN instance. Then gateway devices in the CCN instance can communicate with one another.
    - In this tutorial, the default CCN is used. For more information, see Cloud Connect Network.
- 5. Bind CEN Instance: Select the CEN instance to attach. After the CCN instance is attached to the CEN instance, gateway devices in the CCN instance can communicate with networks (VPCs and VBRs) attached to the CEN instance.
- 6. Click OK.

## Step 2: Activate the SAG device

After configuring the network connection, you must activate the SAG device:

To activate the SAG device, follow these steps:

- 1. Log on to the Smart Access Gateway console.
- 2. On the SmartAG page, find the target gateway instance.
- 3. Click Activate in the Actions column.

## Step 3: Configure an ACL

To configure an access control list (ACL), follow these steps:

- 1. Log on to the Smart Access Gateway console.
- 2. Click ACL and configure an ACL rule for the SAG device. For more information, see Configure an access control list.

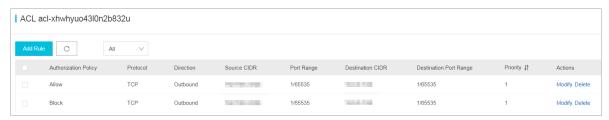

Step 4: Configure a security group

Configure a security group to allow local branches to access the VPCs.

To configure the security group, follow these steps:

- 1. Log on to the ECS Console.
- 2. In the left-side navigation pane, click Instances.
- 3. Find the target ECS instance in the target VPC, and then choose More > Network and Security Group > Configure Security Group.
- 4. Click Add Rules and click Add Security Group Rule.

5. Configure a security group rule that allows access from local branches.

The following figure shows the security group configurations in this tutorial. You must enter the private CIDR blocks of the local branches as the authorization objects.

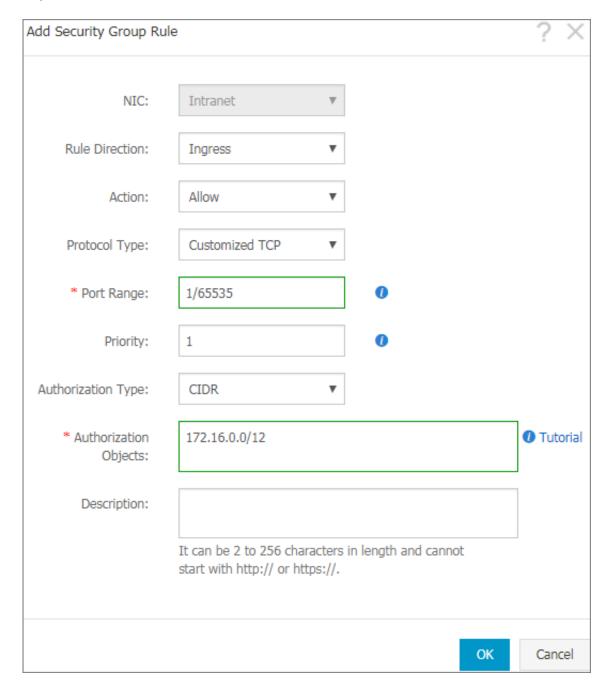

# 3 SAG-1000 dual-device one-arm dynamic-routing hot-backup configuration tutorial

## 3.1 Configuration overview

This tutorial guides you to connect your headquarters or branches to Alibaba Cloud through the SAG-1000 Smart Access Gateway.

#### **Scenarios**

This tutorial takes the network architecture in the following figure as an example. Two Layer-3 switches form a switch stack and are connected to two Layer-2 switches. Local clients access the Internet through Layer-2 switches.

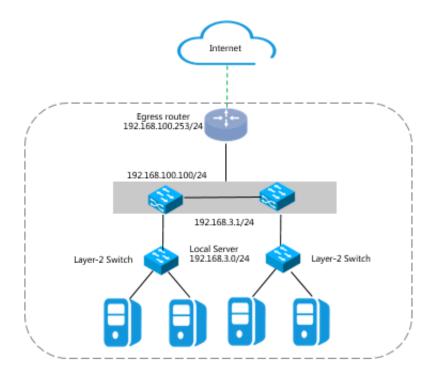

As shown in the following figure, two SAG-1000 Smart Access Gateways access Layer-3 switches through one-arm mode to connect local servers to Alibaba Cloud.

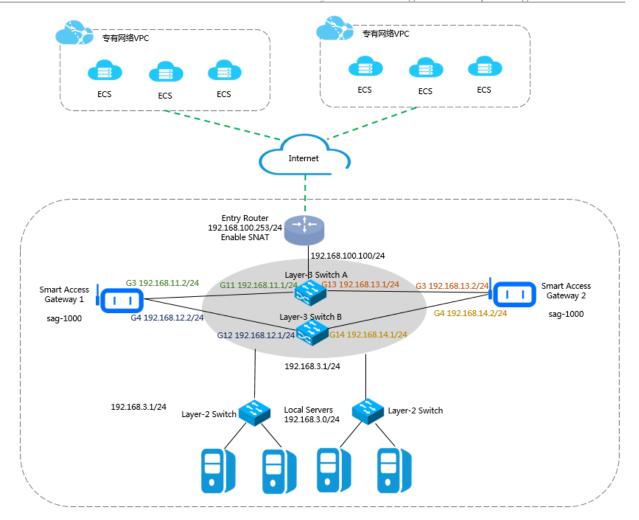

## **Network planning**

Before you begin, you must plan the following network configurations and ensure that the CIDR blocks do not conflict with one another:

- The CIDR blocks of the VPCs to connect. In this tutorial, the CIDR blocks of the two VPCs are 192.168.0.0/24 and 10.0.0.0/24.
- IP addresses of local servers/clients
   Plan the IP addresses of the local servers/clients according to your needs. In this tutorial, the IP address 192.168.3.0/24 is used.
- IP addresses used by the devices to communicate with the Layer-3 switches

  Plan the IP addresses of the ports used by the Smart Access Gateway devices to
  connect the Layer-3 switches. We recommend that you set the mask to /30. In this
  tutorial, the IP addresses of the ports used by device 1 are 192.168.11.2/24 and 192.
  168.12.2/24, and those of the ports used by device 2 are 192.168.13.2/24 and 192.168
  .14.2/24.

## · Service IP addresses

Plan the service IP addresses of the Smart Access Gateway devices. In this tutorial, the service port IP addresses used by the devices are 192.168.101.1 and 192.168.101.2.

## · Management port IP addresses

Plan the management port IP addresses of the Smart Access Gateway devices. You can use an independent management port IP address or use the service IP address as the in-band management port IP address. In this tutorial, the management port IP address used by device 1 is 192.168.20.1/24, and the one used by device 2 is 192. 168.20.2/24.

Table 3-1: Example values in this tutorial

| Configuration                                                                                          | Example value        |
|----------------------------------------------------------------------------------------------------|----------------------|
| CIDR blocks of the VPCs                                                                                | VPC1: 192.168.0.0/24 |
|                                                                                                    | VPC2: 10.0.0.0/24    |
| The CIDR block of the egress router                                                                    | 192.168.100.253/24   |
| The CIDR block used by the Layer-3 switches to communicate with Alibaba Cloud                          | 192.168.100.100/24   |
| The CIDR block used by the Layer-3<br>switches to communicate with the Smart<br>Access Gateway devices | 192.168.3.1/24       |
| IP addresses of the ports used by Smart<br>Access Gateway device 1                                     | G3 192.168.11.2/24   |
| Treess sucerial acries 1                                                                               | G4 192.168.12.2/24   |
| IP addresses of the ports used by Smart<br>Access Gateway device 2                                     | G3 192.168.13.2/24   |
|                                                                                                    | G4 192.168.14.2/24   |
| IP addresses of the ports used by the peer switches of the Smart Access Gateway                        | G11 192.168.11.1/24  |
| devices                                                                                                | G12 192.168.12.1/24  |
|                                                                                                    | G13 192.168.13.1/24  |
|                                                                                                    | G14 192.168.14.1/24  |

| Configuration                   | Example value  |
|---------------------------------|----------------|
| The CIDR block of local servers | 192.168.3.0/24 |

## 3.2 Step 1: Purchase a Smart Access Gateway device

After you buy a Smart Access Gateway device in the console, Alibaba Cloud delivers the device to you and creates a Smart Access Gateway instance for you to manage.

#### **Procedure**

- 1. Log on to the Smart Access Gateway console.
- 2. On the SAG page, click Create SmartAG.
- 3. Configure the Smart Access Gateway device and click Buy Now.

For more information, see Buy a Smart Access Gateway.

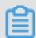

Vote

In this tutorial, the SAG-1000 specification and the Standby usage method are selected.

- 4. Confirm the order information, and then click Pay.
- 5. On the Address dialog box, enter the shipping address of the gateway device and click Order Now.

You can check whether the order is successfully placed on the status page of the Smart Access Gateway instance. The system will deliver the device within two days after the order is placed. If you do not receive the device within two days, you can open a ticket to check the delivery status.

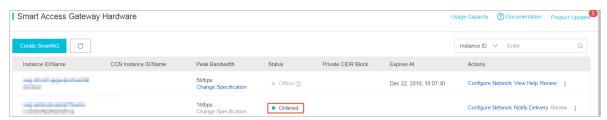

## 3.3 Step 2: Configure the SAG device (device 1) and its peer switches

This tutorial describes how to configure the routes of Smart Access Gateway (SAG) device (known as device 1 in this topic) and its peer switches.

## Configure the SAG device

To configure device 1, follow these steps:

- 1. After receiving device 1, follow the instructions in the SAG-1000 user manual to check that all accessories are provided, and then power on the SAG device.
- 2. Connect Port G3 of device 1 to Port G11 of switch A, and connect Port G4 of device 1 to Port G12 of switch B.
- 3. Connect the network card of the PC to port 2 of device 1 and set the IP address of the network card to 192.168.0.100/24.
- 4. Enter the web configuration address of device 1 in your browser.

The default address is https: // 192.168.0.1. For more information, see Log on to the web configuration page.

5. Configure the service IP address and the management port.

In this tutorial, enter 192.168.101.1 as the service IP address, enter 192.168.20.1/24 as the management IP address, and enter 192.168.20.4 as the next hop.

| Service IP                      |  |
|---------------------------------|--|
|                                 |  |
| * Configure Service IP :        |  |
| 192.168.101.1                   |  |
| * Management Interface : Port 2 |  |
| * Isolate or not :              |  |
| • Yes O NO                      |  |
| * Management port IP :          |  |
| 192.168.20.1/24                 |  |
| * Next Hop:                     |  |
| 192.168.20.4                    |  |
|                                 |  |
| OK Cancel                       |  |

| Configuration            | Description                                                                                 |
|--------------------------|---------------------------------------------------------------------------------------------|
| Configure Service IP:    | The service IP address is used to establish the VPN tunnel.                                 |
| Management<br>Interface: | The management port is used for local web access. Port 2 is the management port by default. |
| Management port IP:      | The management IP address is used for the local client to access the Web console.           |

| Configuration   | Description                                                                                                    |
|-----------------|----------------------------------------------------------------------------------------------------|
| Isolate or not: | <ul> <li>Select whether to isolate the service port from the management port:</li> <li>Yes: This port can only be used as a local web management port and cannot be used as a service port.</li> <li>In the isolation mode, the service traffic and the management traffic do not communicate with each other, thus achieving a higher level of security.</li> <li>No: This port is used as both the local web management port and the service port.</li> </ul> |
| Next Hop        | If you choose to isolate the service port from the management port, specify the next hop of the management port.                                                                                                    |

## 6. Configure the ports used to communicate with the switches:

- · Connection Type: Select static or dynamic routing. In this tutorial, select Dynamic Route.
- Port: Click the Edit option in the Configurations area, enter the IP addresses of the ports used for communication and select whether to enable Open Shortest Path First (OSPF).

In this tutorial, OSPF is enabled, and the IP addresses of the ports used for communicating with the switches are 192.168.11.2/24 and 192.168.12.2/24.

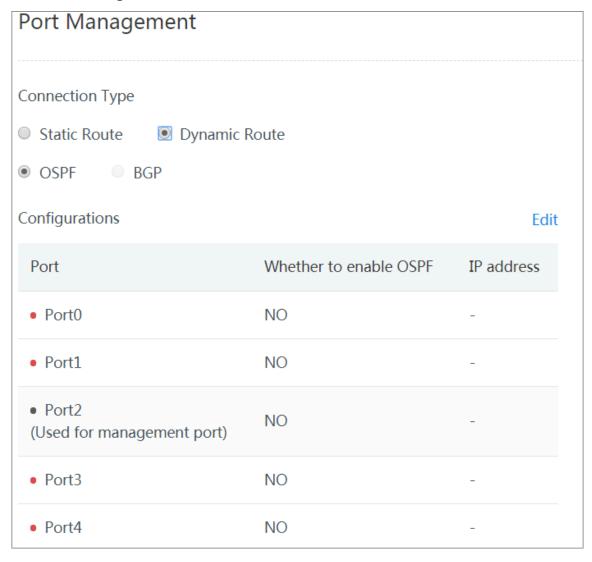

## 7. Configure OSPF.

In this tutorial, MD5 authentication is selected. Enter the service IP 192.168.101.1 as the RouterId.

| OSPF global configuration :                     |  |
|-------------------------------------------------|--|
| * Area ID : 1                                   |  |
| * Hello_time : 3                                |  |
| * Dead_time : 10                                |  |
| * Authentication Not Plain Text MD5             |  |
| Method : certified Authentication certification |  |
| * MD5 key ID: 7                                 |  |
| * MD5 key : 1234                                |  |
| * Routerid : 192.168.101.1                      |  |
| * Area Type: nssa                               |  |

| Configuration     | Description                                                                       |
|-------------------|-----------------------------------------------------------------------------------|
| Connection method | Choose to access the switch using static or dynamic routing.                      |
|                   | Notice: When dual-device one-arm mode is used, only dynamic routing is supported. |

| Configuration              | Description                                                                                                    |
|----------------------------|----------------------------------------------------------------------------------------------------|
| Port                       | Click the Edit option in the Configuration Information area, enter the IP address of the port used for communication and select whether to enable OSPF.                                                                                                    |
|                            | Port 2 is the default management port.                                                                                                    |
| OSPF routing configuration |                                                                                                    |
| Area ID                    | The ID of the area.                                                                                                    |
|                            | Make sure that area IDs of SAG device 1 and SAG device 2 are different and the area ID of each SAG device is the same as that of the corresponding peer switch.                                                                                                    |
| Hello_time                 | The interval at which hello packets are sent, in seconds.  Default value: 3 seconds.                                                                                                    |
| Dead_time                  | The dead interval of OSPF neighbor, in seconds. The neighbor relation stops if no hello packet is received during the dead time.  Default value: 10 seconds.                                                                                                    |
| Authentication method      | <ul> <li>Select an authentication method.</li> <li>Do not authenticate: Do not perform authentication.</li> <li>Clear Text Authentication: Enter a clear text password.</li> <li>MD5 Authentication: Use the MD5 method to perform authentication. Enter the MD5 key ID and the MD5 key.</li> </ul> |
| Routerid                   | The ID of the OSPF router. We recommend that you directly use the service IP address.                                                                                                    |
| Area Type                  | The area type is nssa by default.                                                                                                    |

## Configure the peer switches (Ruijie)

Add route configurations for the peer switches of device 1 according to the following configurations. For switches of other manufacturers, see the device manuals.

· Route configurations of the peer switches.

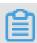

Note:

You must configure the network type of the interfaces using the OSPF protocol on the same Smart Access Gateway device to P2P, otherwise the routes cannot be correctly calculated.

```
interface
             GigabitEth ernet
                                    0 / 11
 no
      switchport
                          point - to - point
 iр
      ospf
              network
                                                             The
                                                                    network
  type must
                be
                       p2p
      ospf authentica tion message
ospf message - digest - key 7
ospf hello - interval 3
ospf dead - interval 10
                                    message - digest
 iр
 iр
 ip
      address 192 . 168 . 11 . 1 255 . 255 . 255 . 0
  address of
                   the
                          port
                                on the
                                              peer
                                                      switch
      device
             GigabitEth ernet
                                    0 / 12
interface
      switchport
                         point - to - point
      ospf
              network
                                                            The
                                                                   network
             message - digest - key 7 md5 1 hello - interval 3 dead - interval 10 s 192 . 169
                       p2p
  type must
      ospf
      ospf
 ip
      ospf
      ospf
 ip
      address 192 . 168 . 12 . 1
                                          255 . 255 . 255 . 0
                                                                    The
 iр
     address of the port on the
IΡ
                                                                    of
                                                  peer
                                                          switch
      SAG
           device
the
```

· Configure the loopback address of the switch.

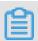

## Note:

You must configure OSPF to be in the NSSA area and to automatically generate default routes and advertise them to Smart Access Gateway.

```
interface
           Loopback
             192 . 168 . 101 . 3
                                  255 . 255 . 255 . 255
iр
    address
                   loopback
              The
                            address
                                      of the
router
        ospf
 router - id
             192 . 168 . 101 . 3
       router ID
                    of
                        the
                              switch
area
area
       1
       2
area
           nssa translator
                             always
                                      default - informatio
       1
area
originate
           nssa translator
                             always
                                      default - informatio
area
       1
                                                          n –
originate
                            0 . 0 . 0 . 255
 network
          192 . 168 . 3 . 0
                              of the local
          The CIDR block
                             0 . 0 . 0 . 255
          192 . 168 . 11 . 0
network
                                              area
                   CIDR block of the
              The
network
          192 . 168 . 12 . 0
                            0.0.0.255
network
          192 . 168 . 13 . 0
                             0 . 0 . 0 . 255
network
          192 . 168 . 14 . 0
                             0 . 0 . 0 . 255
          192 . 168 . 100 . 0 . 0 . 0 . 255
 network
                                              area
              The
                    CIDR
                          block
                                  used for
                                              communicat
with
      the uplink
                    router
```

```
192 . 168 . 101 . 3
                           0.0.0.0
network
                                        area
                                            switch
           The
                loopback
                          address of
                                     the
default - informatio n originate
                                always
           default routes to
                                     SAG
                                          device
 Advertise
                                the
```

## Configure the peer switches (Cisco)

Add route configurations for the peer switches of device 1 according to the following configurations. For switches of other manufacturers, see the device manuals for specific configurations.

· Route configurations of the peer switches.

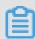

#### Note:

You must configure the network type of the interfaces using the OSPF protocol on the same Smart Access Gateway device to P2P, otherwise the routes cannot be correctly calculated.

```
interface
            GigabitEth ernet
                                0 / 11
 no
      switchport
 ip
      address
               192 . 168 . 11 . 1
                                    255 . 255 . 255 . 0
                                                           The
IP.
     address
              of the port
                                on the
                                          peer
                                                  switch
                                                           of
the SAG device ip ospf network
                       point - to - point
                                                 The
                                                       network
     ospf
ospf
ospf
      must
type
            be p2p
                               message - digest
 ip
             authentica tion
             message - digest - key 7
 iр
             dead - interval
 ip
             hello - interval
 ip
interface
          GigabitEth ernet
                               0 / 12
      switchport
 ip
      address
               192 . 168 . 12 . 1
                                    255 . 255 . 255 . 0
                                                           The
ΙP
     address
              of
                   the port
                                on
                                    the
                                          peer
                                                  switch
                                                           of
      SAG ospf
the
            device
                       point - to - point
                                                 The
                                                       network
 ip
             network
type
      must
            be p2p
      ospf
ospf
ospf
                                message - digest
             authentica tion
 ip
             message - digest - key 7
 ip
                                         md5 1234
 ip
             dead - interval
                               10
      ospf
             hello - interval
 ip
ļ
```

· Configure the loopback address of the switch.

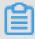

## Note:

You must configure OSPF to be in the NSSA area and to automatically generate default routes and advertise them to the SAG device.

```
interface Loopback 0
ip address 192 . 168 . 101 . 3 255 . 255 . 255 . 255
The loopback address of the switch
!
```

```
ospf
router
               192 . 168 . 101 . 3
 router - id
        router ID of the
                                 switch
 area
                   default - informatio
                                        n - originate
            nssa
summary
                  Advertise
                              default
                                                       the
                                                             SAG
                                         routes
device
                               0 . 0 . 0 . 255
 network
           192 . 168 . 3 . 0
                                                  area
                                 of the
            The CIDR block
                                             local
                                0 . 0 . 0 . 255
 network
           192 . 168 . 11 . 0
                                                   area
                                                          1
                      CIDR
                            block
                                    of
                The
                                         the
                                                 switch
                               0 . 0 . 0 . 255
           192 . 168 . 11 . 0
 network
                                                          1
           The CIDR block of the 192 . 168 . 100 . 0 . 0 . 0 . 255
                                                switch
 network
                                                    area
                The
                      CIDR
                             block
                                    used for
                                                               ing
                                                   communicat
with
       the
             uplink
                      router
           192 . 168 . 101 . 3
 network
                                 0.0.0.0
                                                  area
               The
                     loopback
                                address of
                                                      switch
                                             the
 network
           192 . 168 . 11 . 0
                                0 . 0 . 0 . 255
                                                   area
           The CIDR block of the 192 . 168 . 14 . 0 0 . 0 . 0 . 255
                                                 switch
 network
           informatio n originate
default -
```

## 3.4 Step 3: Configure the SAG device (device 2) and its peer switches

This tutorial describes how to configure the routes of Smart Access Gateway (SAG) device 2 (known as device 2 in this topic) and its peer switches.

#### Configure the SAG device

To configure device 2, follow these steps:

- 1. After receiving device 2, follow SAG-1000 user manual to check that all accessories are provided and then power on the device.
- 2. Connect port G3 of device 2 to port G13 of switch A, and connect port G4 of device 2 to port G14 of switch B.
- 3. Connect the network card of the PC to port 2 of device 2 and set the IP address of the network card to 192.168.0.100/24.
- 4. Enter the web configuration address of device 2 in your browser.

The default address is https: //192.168.0.1. For more information, see Log on to the web configuration page.

5. Configure the service IP address and the management port.

In this tutorial, set the service IP address to 192.168.101.2, set the management IP address to 192.168.20.2/24, and set the next hop to 192.168.20.4.

| Service IP                                                                                         |  |  |
|----------------------------------------------------------------------------------------------------|--|--|
| * Configure Service IP : 192.168.101.2                                                             |  |  |
| <ul> <li>* Management Interface : Port 2</li> <li>* Isolate or not :</li> <li>• Yes  NO</li> </ul> |  |  |
| * Management port IP : 192.168.20.2/24                                                             |  |  |
| * Next Hop : 192.168.20.4                                                                          |  |  |
| OK Cancel                                                                                          |  |  |

| Configuration         | Description                                                                                                    |
|-----------------------|----------------------------------------------------------------------------------------------------|
| Configure Service IP: | The service IP address is used to establish the VPN tunnel.                                                         |
| Management Interface: | The management port that the local client uses to access the Web console. Port 2 is the management port by default. |

| Configuration       | Description                                                                                                    |
|---------------------|----------------------------------------------------------------------------------------------------|
| Management port IP: | The management IP address that the local client uses to access the Web console.                                           |
| Isolate or not:     | Select whether to isolate the service port from the management port:                                                      |
|                     | · Yes: This port can only be used as a local Web management port and cannot be used as a service port.                    |
|                     | In the isolation mode, the service traffic and the                                                                        |
|                     | management traffic do not communicate with each other,                                                                    |
|                     | achieving a high level of security.                                                                                       |
|                     | · No: This port is used as both the local Web management port and the service port.                                       |
| Next Hop            | If you choose to isolate the service port from the management port, you must specify the next hop of the management port. |

#### 6. Configure the ports used to communicate with the switches:

- · Connection Type: Select static or dynamic routes. In this tutorial, select Dynamic Route.
- Port: Click the Edit option in the Configurations area, enter the IP addresses of the ports used for communication and select whether to enable OSPF.

In this tutorial, OSPF is enabled and the ports used for communicating with the switches are 192.168.13.2/24 and 192.168.14.2/24.

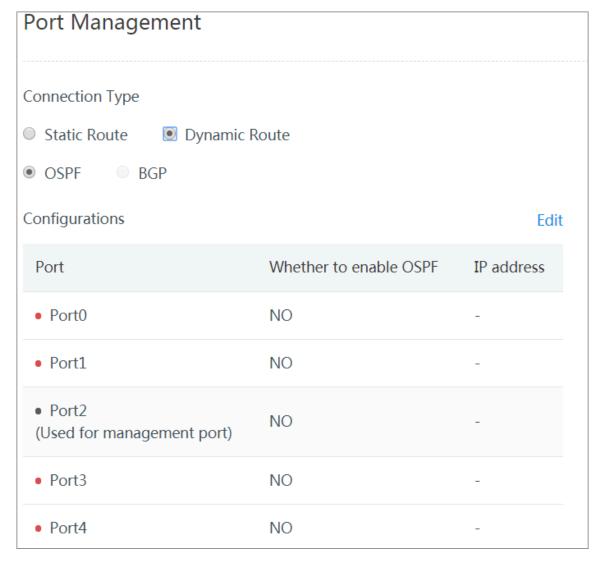

### 7. Configure OSPF.

In this tutorial, MD5 authentication is selected. Enter the service IP address 192. 168.101.2 as the RouterId.

| OSPF global configuration :                     |  |
|-------------------------------------------------|--|
| * Area ID: 2                                    |  |
| * Hello_time : 3                                |  |
| * Dead_time : 10                                |  |
| * Authentication Not Plain Text MD5             |  |
| Method : certified Authentication certification |  |
| * MD5 key ID: 7                                 |  |
| * MD5 key: 1234                                 |  |
| * Routerid: 192.168.101.2                       |  |
| * Area Type: nssa                               |  |

| Configuration     | Description                                                                       |
|-------------------|-----------------------------------------------------------------------------------|
| Connection method | Choose to access the switch using static or dynamic routing.                      |
|                   | Notice: When dual-device one-arm mode is used, only dynamic routing is supported. |

| Configuration         | Description                                                                                                    |
|-----------------------|----------------------------------------------------------------------------------------------------|
| Port                  | Click the Edit option in the Configuration Information area, enter the IP address of the port used for communication and select whether to enable OSPF.  Port 2 is the default management port.                                                                                                    |
| OSPF routing confi    | guration                                                                                                    |
| Area ID               | The ID of the area.                                                                                                    |
|                       | Make sure that area IDs of SAG device 1 and SAG device 2 are different and the area ID of each SAG device is the same as that of the corresponding peer switch.                                                                                                    |
| Hello_time            | The interval at which hello packets are sent, in seconds.  Default value: 3 seconds.                                                                                                    |
| Dead_time             | The dead interval of OSPF neighbor, in seconds. The neighbor relation stops if no hello packet is received during the dead time.  Default value: 10 seconds.                                                                                                    |
| Authentication method | <ul> <li>Select an authentication method.</li> <li>Do not authenticate: Do not perform authentication.</li> <li>Clear Text Authentication: Enter a clear text password.</li> <li>MD5 Authentication: Use the MD5 method to perform authentication. Enter the MD5 key ID and the MD5 key.</li> </ul> |
| Routerid              | The ID of the OSPF router. We recommend that you directly use the service IP address.                                                                                                    |
| Area Type             | The area type is nssa by default.                                                                                                    |

#### Configure the peer switches (Ruijie)

After you have configured device 2, you need to add route configurations for the peer switches of device 2 according to the following configurations. For switches of different manufacturers, see the device manuals for specific configurations.

· Route configurations of the peer switches.

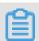

Note:

You must configure the network type of the interfaces using the OSPF protocol on the same Smart Access Gateway device to p2p, otherwise the routes cannot be correctly calculated.

```
interface
             GigabitEth ernet
                                    0 / 13
 no
      switchport
      ospf
              network
                          point - to - point
                                                     The
                                                           network
                                                                       type
 iр
 must be
                p2p
              authentica tion
 iр
      ospf
                                    message - digest
             message - digest - key 7
hello - interval 3
dead - interval 10
 iр
      ospf
 ip
      ospf
      ospf
 ip
      address 192 . 168 . 13 . 1 255 . 255 . 255 . 0 address of port on the peer switch
 ip
                                                                       The
  ΙP
                                                                      the
SAG
      device
             GigabitEth ernet
                                    0 / 14
interface
      switchport
                          point - to - point
      ospf
              network
                                                      The
                                                             network
                                                                        type
         be
  must
                p2p
               authentica tion
      ospf
                                    message - digest
              message - digest - key 7
hello - interval 3
dead - interval 10
      ospf
                                                       1234
 iр
                                                md5
 ip
      ospf
      ospf
 ip
                192 . 168 . 14 . 1
                                          255 . 255 . 255 . 0
      address
                                                                     The
ΙP
     address of the port
                                   on the
                                                                     of
                                                  peer
                                                          switch
the
      SAG
             device
```

· Configure the loopback address of the switch.

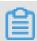

#### Note:

You must configure OSPF to be in the NSSA area and to automatically generate default routes and advertise the routes to the SAG device.

```
interface
           Loopback
    address
             192 . 168 . 101 . 3
                                  255 . 255 . 255 . 255
ijр
                   loopback
              The
                            address of the
router
       ospf
router - id 192 . 168 . 101 . 4
     The
           router
                  ID
                       of
                           the
                                  switch
area
area
       1
area
                 translator
                             always
                                     default - informatio
       2
           nssa
area
originate
           nssa translator
                             always
                                     default - informatio
area
      1
                                                          n –
originate
                            0 . 0 . 0 . 255
 network
          192 . 168 . 3 . 0
                              of the
          The CIDR block
                                        local
          192 . 168 . 11 . 0
                             0 . 0 . 0 . 255
network
                                              area
                   CIDR block of the
              The
network
          192 . 168 . 12 . 0
                            0.0.0.255
network
          192 . 168 . 13 . 0
                             0 . 0 . 0 . 255
                                              area
network
          192 . 168 . 14 . 0
                             0 . 0 . 0 . 255
          192 . 168 . 100 . 0 . 0 . 0 . 255
 network
                                              area
              The
                    CIDR
                          block used for
                                              communicat
with
      the uplink
                    router
```

```
192 . 168 . 101 . 3
network
                           0.0.0.0
                                         area
            The
                 loopback
                          address of
                                      the
                                             switch
default - informatio n originate
                                 always
            default routes to
                                      SAG
                                           device
 Advertise
                                 the
```

#### Configure the peer switches (Cisco)

After you have configured device 2, you need to add route configurations for the peer switches of device 2 according to the following configurations. For switches of different manufacturers, see the device manuals for specific configurations.

· Route configurations of the peer switches.

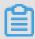

#### Note:

You must configure the network type of the interfaces using the OSPF protocol on the same Smart Access Gateway device to p2p, otherwise the routes cannot be correctly calculated.

```
interface
           GigabitEth ernet
                              0 / 13
      switchport
 no
      address 192 . 168 . 11 . 1
                                  255 . 255 . 255 . 0
                                                      The
  address of
               the port on
                                the peer
                                            switch
                                                     of
                                                         the
Smart Access
                Gateway device
                                           The
 ip ospf network point - to - point
                                                 network
                                                          type
  must be
            p2p
            authentica tion message - digest
 ip ospf
            message - digest - key 7
 ip
      ospf
                                            1234
      ospf
            dead - interval
 ip
      ospf
            hello - interval
 ip
interface
           GigabitEth ernet 0 / 14
      switchport
      address 192 . 168 . 11 . 1
                                 255 . 255 . 255 . 0
  address of
                the port on
                                the
                                      peer
                                            switch
                                                     of
                                                         the
Smart Access
                Gateway device
 ip ospf network point - to - point
                                           The
                                                 network
                                                          type
  must be
            p2p
            authentica tion
     ospf
                              message - digest
            message - digest - key 7
 iр
      ospf
                                            1234
                                       md5
      ospf
            dead - interval
 ip
                             10
            hello - interval
      ospf
 ip
ļ
```

· Configure the loopback address of the switch.

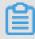

#### Note:

You must configure OSPF to be in the NSSA area and to automatically generate default routes and advertise the routes to the Smart Access Gateway device.

```
interface Loopback 0
ip address 192 . 168 . 101 . 3 255 . 255 . 255
The loopback address of the switch
!
```

```
router
        ospf
              192 . 168 . 101 . 3
 router - id
       router ID of the
                               switch
                 default - informatio n - originate
 area
       2 nssa
summary
                 Advertise default
                                      routes
                                                   the
                                                         Smart
        Gateway
                 device
Access
                             0 . 0 . 0 . 255
 network
          192 . 168 . 3 . 0
                                              area
                              of the
                                          local
           The CIDR
                       block
                              0 . 0 . 0 . 255
 network
          192 . 168 . 11 . 0
                                               area
                    CIDR block of
               The
                                      the
                                             switch
          192 . 168 . 12 . 0 0 . 0 . 0 . 255
 network
                                               area
                                                      1
          192 . 168 . 100 . 0
                              0 . 0 . 0 . 255
 network
                                                area
                                  used for
                    CIDR
                           block
               The
                                               communicat
                                                           ing
with
      the
            uplink
                     router
          192 . 168 . 101 . 3
                              0.0.0.0
 network
                                              area
              The
                    loopback
                              address of the
          192 . 168 . 11 . 0
 network
                              0 . 0 . 0 . 255
                                               area
                    CIDR block
               The
                                  of
                                        the
                                             switch
          192 . 168 . 14 . 0 0 . 0 . 0 . 255
 network
 default - informatio n originate
                                     always
```

## 3.5 Step 4: Console configuration

After you have configured the Smart Access Gateway (SAG) device, you need to activate the SAG device on the Smart Access Gateway console and complete the network configurations.

#### Step 1: Configure the network configuration

After activating the SAG device, you must attach the SAG instance to the CCN instance and attach the CCN instance to the CEN instance to which the target VPCs belong.

To configure the network, follow these steps:

- 1. Log on to the Smart Access Gateway console.
- 2. On the SAG page, find the target gateway instance.
- 3. Click Configure Network in the Actions column.

- 4. On the Configure Network page, configure the following parameters:
  - a. Private CIDR Block: Configure the private CIDR blocks used by the local clients to access Alibaba Cloud. Make sure all private CIDR blocks do not conflict with one another.
    - In this tutorial, enter 192.168.3.0/24. Configuring a CIDR block with a 32-bit mask is not supported.
  - b. CCN Instance ID/Name: Add the gateway instance to the CCN instance. Then gateway devices in the CCN instance can communicate with one another.In this tutorial, the default CCN is used. For more information, see Cloud

Connect Network.

- 5. Bind CEN Instance: Select the CEN instance to attach. After the CCN instance is attached to the CEN instance, gateway devices in the CCN instance can communicate with networks (VPCs and VBRs) attached to the CEN instance.
- 6. Click OK.

#### Step 2: Activate the SAG device

After configuring the network connection, you must activate the SAG device:

To activate the SAG device, follow these steps:

- 1. Log on to the Smart Access Gateway console.
- 2. On the SmartAG page, find the target gateway instance.
- 3. Click Activate in the Actions column.

#### Step 3: Configure an ACL

To configure an access control list (ACL), follow these steps:

- 1. Log on to the Smart Access Gateway console.
- 2. Click ACL and configure an ACL rule for the SAG device. For more information, see Configure an ACL rule.

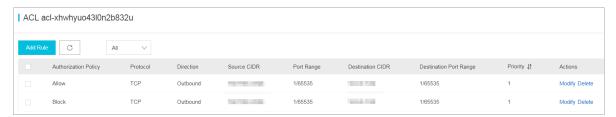

Step 4: Configure a security group

Configure a security group to allow local branches to access the VPCs.

#### To configure the security group, follow these steps:

- 1. Log on to the ECS Console.
- 2. In the left-side navigation pane, click Instances.
- 3. Find the target ECS instance in the target VPC, and then choose More > Network and Security Group > Configure Security Group.
- 4. Click Add Rules and click Add Security Group Rule.

5. Configure a security group rule that allows access from local branches.

The following figure shows the security group configurations in this tutorial. You must enter the private CIDR blocks of the local branches as the authorization objects.

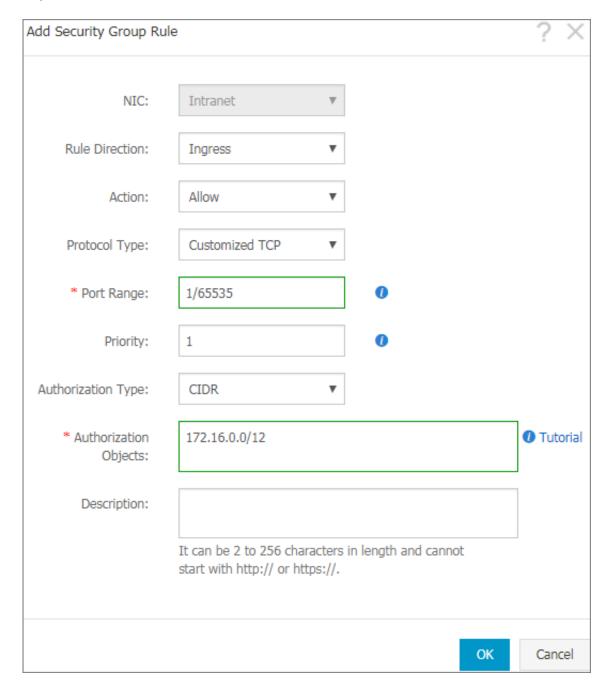

# 4 Configure Smart Access Gateway as the backup of a physical connection

## 4.1 Configuration overview

This tutorial shows you how to use the Smart Access Gateway (SAG) device as the backup link of an existing physical connection to access Alibaba Cloud and build a high-availability hybrid cloud.

#### **Scenarios**

This tutorial uses the network architecture shown in the following figure as an example. In the example, the on-premises data center is already connected to Alibaba Cloud through a physical connection by using Express Connect. To ensure high service availability and avoid unnecessary changes to the network architecture, the Smart Access Gateway (SAG-1000) device is connected to a Layer-3 switch by using the one-arm mode and connected to Alibaba Cloud as a backup to the existing physical connection.

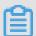

#### Note:

- · Only an SAG-1000 device can form active and standby links with a leased line.
- · Only access through the physical connection of Cloud Enterprise Network (CEN) is supported. Access through Express Connect is not supported.
- · Make sure that Border Gateway Protocol (BGP) has been configured for the Virtual Border Router (VBR) of the leased line. If a static route is configured for the VBR, the VBR cannot be used as a backup leased line.

The flow direction of network traffic in this tutorial is as follows:

· To Alibaba Cloud:

By default, the routing priority is configured on the core switch of your onpremises data center, and traffic is distributed to Alibaba Cloud through the physical connection. If the physical connection fails, traffic is encrypted and then distributed to Alibaba Cloud over the Internet.

· To the on-premises data center:

By default, the CEN gives higher priority to routing through the physical connection, rather than through the CCN. More specifically, the traffic is distribute d to your on-premises data center through the physical connection. If the physical connection fails, traffic is encrypted and then distributed to Alibaba Cloud (to the CCN instance) over the Internet.

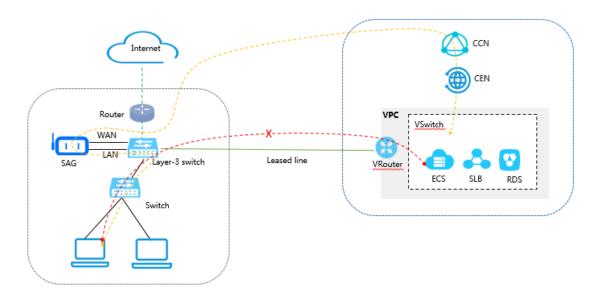

#### **Network planning**

Before you begin, you must plan the following network configurations and ensure that the CIDR blocks do not conflict with one another:

- The CIDR block of the VPC to connect. In this tutorial, the CIDR block of the VPC is 192.168.0.0/24.
- · Local server/client IP address
  - Plan the IP address of the local server/client as needed. In this tutorial, the IP address 192.168.3.0/24 is used.
- The IP address used by the device to connect to the Layer-3 switches

  Plan the IP address of the port used by the SAG device to communicate with the

  Layer-3 switches. In this tutorial, the IP address of service port 3 used by the device
  is 192.168.11.2/24.
- The IP address used by the Layer-3 switches to connect to Alibaba Cloud
   Make sure that the IP address used by the Layer-3 switches to connect to Alibaba
   Cloud and the IP address of the WAN port are in the same CIDR block. In this

tutorial, the Layer-3 switches use the IP address 172.16.0.254 to access Alibaba Cloud.

Table 4-1: Example values in this tutorial

| Configuration                                                                  | Example value                                                                            |
|--------------------------------------------------------------------------------|------------------------------------------------------------------------------------------|
| The CIDR block of the VPC                                                      | 192.168.0.0/24                                                                           |
| The CIDR block of the egress router                                            | 192.168.100.253/24                                                                       |
| The CIDR block used by the Layer-3 switches to communicate with Alibaba Cloud  | 192.168.100.100/24                                                                       |
| The CIDR block used by the Layer-3 switches to communicate with the SAG device | 192.168.3.1/24                                                                           |
| IP addresses of the ports used by SAG device 1                                 | G3 192.168.11.2/24<br>G4 192.168.12.2/24                                                 |
| IP addresses of the ports used by SAG device 2                                 | G3 192.168.13.2/24<br>G4 192.168.14.2/24                                                 |
| IP addresses of the ports used by the peer switches of the SAG devices         | G11 192.168.11.1/24<br>G12 192.168.12.1/24<br>G13 192.168.13.1/24<br>G14 192.168.14.1/24 |
| The CIDR block of local servers                                                | 192.168.3.0/24                                                                           |

## 4.2 Step 1: Purchase a Smart Access Gateway device

After you buy a Smart Access Gateway (SAG) device in the console, Alibaba Cloud delivers the device to you and creates an SAG instance for you to manage.

#### **Procedure**

- 1. Log on to the Smart Access Gateway console.
- 2. On the SAG page, click Create SmartAG.

3. Configure the SAG device and click Buy Now.

For more information, see Buy a Smart Access Gateway.

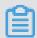

#### Note:

In this tutorial, the SAG-1000 specification and the Standby usage method are selected.

- 4. Confirm the order information, and then click Pay.
- 5. On the Address dialog box, enter the shipping address of the gateway device and click Order Now.

You can check whether the order is successfully placed on the status page of the Smart Access Gateway instance. The system will deliver the device within two days after the order is placed. If you do not receive the device within two days, you can open a ticket to check the delivery status.

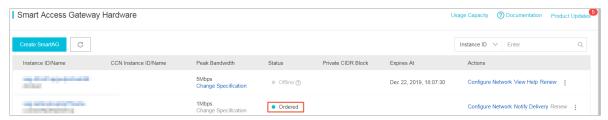

## 4.3 Step 2: Configure the SAG device and Layer-3 switches

This tutorial shows you how to configure the routes of the Smart Access Gateway (SAG) device and its peer switches.

#### Configure the SAG device

To configure the SAG device, follow these steps:

- 1. After receiving the SAG device, follow SAG-1000 user manual to check if all the accessories are provided, and then power on the SAG device.
- 2. Connect port G3 of the SAG device to port G11 of switch A, and connect port G4 of the device to port G12 of switch B.
- 3. Connect the network card of the PC to port 2 of the SAG device, and set the IP address of the network card to 192.168.0.100/24.
- 4. Open your browser and enter the web configuration address of the SAG device.

The default IP address is https: // 192.168.0.1. For more information, see Log on to the web configuration page.

5. Configure the service IP address and the management port.

In this tutorial, set the service IP address to 192.168.101.1, set the management IP address to 192.168.20.1/24, and set the next hop to 192.168.20.4.

| Service IP                             |  |  |
|----------------------------------------|--|--|
| * Configure Service IP :               |  |  |
| * Management Interface : Port 2        |  |  |
| * Isolate or not :  • Yes • NO         |  |  |
| * Management port IP : 192.168.20.1/24 |  |  |
| * Next Hop:                            |  |  |
| 192.168.20.4                           |  |  |
| OK Cancel                              |  |  |

| Configuration            | Description                                                                                                    |
|--------------------------|----------------------------------------------------------------------------------------------------|
| Configure Service IP:    | The service IP address is used to establish the VPN tunnel.                                                           |
| Management<br>Interface: | The management port is used for the local client to access the Web console. Port 2 is the management port by default. |
| Management port IP:      | The management IP address is used for the local client to access the Web console.                                     |

| Configuration   | Description                                                                                                    |
|-----------------|----------------------------------------------------------------------------------------------------|
| Isolate or not: | <ul> <li>Select whether to isolate the service port from the management port:</li> <li>Yes: This port can only be used as a local Web management port and cannot be used as a service port.</li> <li>In the isolation mode, the service traffic and the management traffic do not communicate with each other, thus achieving a higher level of security.</li> <li>No: This port is used as both the local Web management port and the service port.</li> </ul> |
| Next Hop        | If you choose to isolate the service port from the management port, specify the next hop of the management port.                                                                                                    |

#### 6. Configure the ports used to communicate with the switches:

- · Connection Type: Select static or dynamic routing. In this tutorial, select Dynamic Route.
- Port: Click the Edit option in the Configurations area, enter the IP addresses of the ports used for communication and select whether to enable Open Shortest Path First (OSPF).

In this tutorial, OSPF is enabled. The IP addresses of the ports used for communicating with the switches are 192.168.11.2/24 and 192.168.12.2/24.

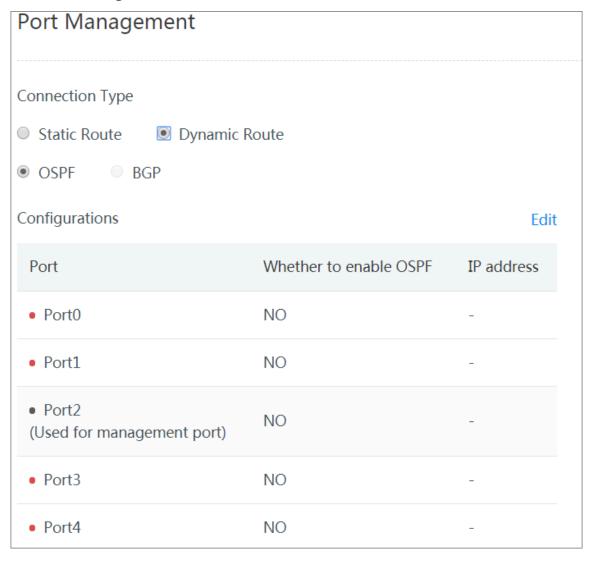

### 7. Configure OSPF.

In this tutorial, MD5 authentication is selected, and the service IP address used by the RouterID is 192.168.101.1.

| OSPF global configuration :                     |
|-------------------------------------------------|
| * Area ID: 1                                    |
| * Hello_time : 3                                |
| * Dead_time : 10                                |
| * Authentication Not Plain Text MD5             |
| Method : certified Authentication certification |
| * MD5 key ID: 7                                 |
| * MD5 key : 1234                                |
| * Routerid : 192.168.101.1                      |
| * Area Type: nssa                               |

| Configuration     | Description                                                                       |
|-------------------|-----------------------------------------------------------------------------------|
| Connection method | Choose to access the switch using static or dynamic routing.                      |
|                   | Notice: When dual-device one-arm mode is used, only dynamic routing is supported. |

| Configuration              | Description                                                                                                    |  |
|----------------------------|----------------------------------------------------------------------------------------------------|--|
| Port                       | Click the Edit option in the Configuration Information area, enter the IP address of the port used for communication and select whether to enable OSPF. |  |
|                            | Port 2 is the default management port.                                                                                                    |  |
| OSPF routing configuration |                                                                                                    |  |
| Area ID                    | The ID of the area.                                                                                                    |  |
|                            | Make sure that area IDs of SAG device 1 and SAG device 2 are                                                                                            |  |
|                            | different and the area ID of each SAG device is the same as                                                                                             |  |
|                            | that of the corresponding peer switch.                                                                                                    |  |
| Hello_time                 | The interval at which hello packets are sent, in seconds.                                                                                               |  |
|                            | Default value: 3 seconds.                                                                                                    |  |
| Dead_time                  | The dead interval of OSPF neighbor, in seconds. The neighbor relation stops if no hello packet is received during the dead time.                        |  |
|                            | Default value: 10 seconds.                                                                                                    |  |
| Authentication method      | Select an authentication method.                                                                                                    |  |
|                            | · Do not authenticate: Do not perform authentication.                                                                                                   |  |
|                            | · Clear Text Authentication: Enter a clear text password.                                                                                               |  |
|                            | • MD5 Authentication: Use the MD5 method to perform authentication. Enter the MD5 key ID and the MD5 key.                                               |  |
| Routerid                   | The ID of the OSPF router. We recommend that you directly use the service IP address.                                                                   |  |
| Area Type                  | The area type is nssa by default.                                                                                                    |  |

#### Configure the peer switches

Add route configurations for the peer switches of the device according to the following configurations. Here a switch is taken as an example. For switches of other manufacturers, see the device manuals for specific configurations.

· Route configurations of the peer switches.

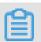

Note

You must configure the network type of the interfaces using the OSPF protocol on the same Smart Access Gateway device to p2p, otherwise the routes cannot be correctly calculated.

```
interface
              GigabitEth ernet
                                      0 / 11
 no
       switchport
 iр
       ospf
               network
                          point - to - point
 iр
       ospf
               authentica tion message - digest
              message - digest - key 7
hello - interval 3
dead - interval 10
 iр
       ospf
                                                  md5
                                                          1234
 iр
       ospf
       ospf
 iр
                                          255 . 255 . 255 . 0
 ip
       address 192 . 168 . 11 . 1
ΙP
      address
                 of
                       the port on the
                                                     peer
                                                             switch
                                                                        of
the
       SAG
              device
interface
              GigabitEth ernet
                                      0 / 12
               nort
network point - to - point
authentica tion message - digest
authentica tion message - digest - key 7 md5
       switchport
 ip
       ospf
 ip
       ospf
               message - digest - key
hello - interval 3
dead - interval 10
       ospf
 ip
       ospf
 ip
       ospf
 ip
       address 192 . 168 . 12 . 1
                                            255 . 255 . 255 . 0
                                                                         The
 iр
      address of the port on the
IΡ
                                                     peer
                                                             switch
                                                                        of
the
       SAG
            device
```

· Configure the loopback address of the switch.

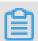

#### Note:

You must configure OSPF to be in the NSSA area and to automatically generate default routes and advertise them to the SAG device.

```
interface
           Loopback
ip
    address
             192 . 168 . 101 . 3
                                 255 . 255 . 255 . 255
             The
                   loopback address
                                      of the
router
        ospf
 router - id
             192 . 168 . 101 . 3
       router ID of
                        the
                              switch
area
area
       1
area
          nssa translator
                             always
                                     default - informatio n -
       1
originate
          192 . 168 . 3 . 0
                            0 . 0 . 0 . 255
                                             area
 network
          The CIDR block
                            of the
                                        local
                             0 . 0 . 0 . 255
network
          192 . 168 . 11 . 0
                                             area
                  CIDR block of the
              The
                                           switch
          192 . 168 . 12 . 0
                           0.0.0.255
network
          192 . 168 . 13 . 0
network
                             0 . 0 . 0 . 255
                                             area
          192 . 168 . 14 . 0
                             0 . 0 . 0 . 255
 network
                                             area
          192 . 168 . 100 . 0 . 0 . 0 . 255
network
                                             area
                          block
              The
                    CIDR
                                used for
                                             communicat
with
      the
          uplink
                    router
          192 . 168 . 101 . 3 0 . 0 . 0 . 0
                                            area
 network
             The loopback address of the switch
```

default - informatio n originate always

Advertise default routes to the SAG device

## 4.4 Step 3: Console configuration

After you have configured the Smart Access Gateway (SAG) device, you need to activate it on the console and attach the Cloud Connect Network (CCN) instance where the SAG device belongs to the Cloud Enterprise Network (CEN) instance where the physical connection belongs.

#### Step 1: Activate the SAG device

To activate the SAG device, follow these steps:

- 1. Log on to the Smart Access Gateway console.
- 2. On the SmartAG page, find the target gateway instance.
- 3. Click Activate in the Actions column.

#### Step 2: Configure active/standby links

To configure active/standby links, follow these steps:

- 1. Log on to the Smart Access Gateway console.
- 2. On the SAG page, find the target gateway instance.
- 3. Click the ID of the target instance, and then in the High-Availability Configurations area, enable link-level backup.
- 4. Complete the following configuration, and then click OK:
  - · High Availability Mode: Select Leased line.
  - · Main Link: Select the established physical connection.

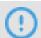

#### Notice:

Make sure the selected physical connection does not use Express Connect to establish a peering connection and that the corresponding Virtual Border Router (VBR) has configured Border Gateway Protocol (BGP) routing. If the physical connection is used to synchronize BGP routes for the VBR, check that the routes do not conflict with the CIDR block used by Smart Access Gateway to communicate with the switch.

#### Step 3: Configure the network connection

After activating the SAG device, you must attach the SAG instance to the CCN and attach the CCN to the CEN where the target VPC belongs.

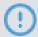

#### Notice:

Make sure that the SAG instance and the VBR to which the physical connection belongs are in the same CEN instance.

To configure the network, follow these steps:

- 1. Log on to the Smart Access Gateway console.
- 2. On the SAG page, find the target gateway instance.
- 3. Click Configure Network in the Actions column.
- 4. On the Configure Network page, configure the following parameters:
  - a. Private CIDR Block: Configure the private CIDR blocks used by the local clients to access Alibaba Cloud. Make sure all private CIDR blocks do not conflict with each other.
    - In this tutorial, enter 192.168.3.0/24.
  - b. CCN Instance ID/Name: Add the gateway instance to the CCN instance. Then gateway devices in the CCN instance can communicate with one another.
    - In this tutorial, the default CCN is used. For more information, see Cloud Connect Network.
- 5. Bind CEN Instance: Select the CEN instance to attach. After the CCN instance is attached to the CEN instance, gateway devices in the CCN instance can communicate with networks (VPCs and VBRs) attached to the CEN instance.
- 6. Click OK.

#### Step 4: Configure an ACL

To configure an access control list (ACL), follow these steps:

1. Log on to the Smart Access Gateway console.

2. Click ACL and configure an ACL rule for the SAG device. For more information, see Configure an access control list.

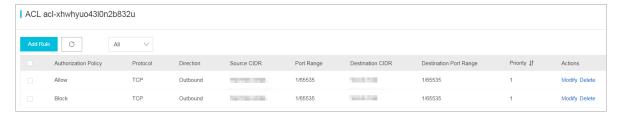

Step 5: Configure a security group

Configure a security group to allow the local branches to access VPC.

To configure the security group, follow these steps:

- 1. Log on to the ECS Console.
- 2. In the left-side navigation pane, click Instances.
- 3. Find the target ECS instance in the target VPC, and then choose More > Network and Security Group > Configure Security Group.
- 4. Click Add Rules and click Add Security Group Rule.
- 5. Configure a security group rule that allows access from local branches.

You must enter the private CIDR blocks of local branches as the authorization objects. In this case, enter 192.168.3.0/24.

# 5 Tutorial for configuring local branches or headquarters with multiple CIDR blocks

## 5.1 Configuration overview

This tutorial guides you to connect local branches or headquarters with multiple private CIDR blocks to Alibaba Cloud.

#### Scenario

This tutorial takes the network architecture in the following figure as an example. Clients of the local branches are connected to two different switches, and the two switches are connected to Alibaba Cloud directly through the Smart Access Gateway (SAG).

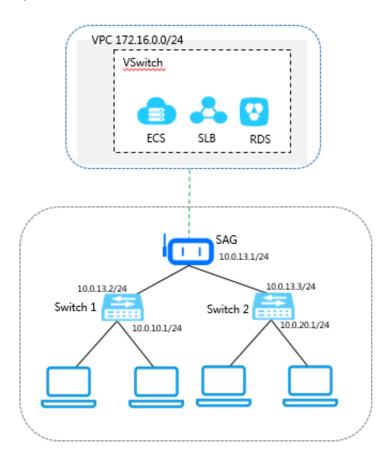

#### **Network planning**

Before you begin, you must plan the following network configurations and ensure that the CIDR blocks do not conflict with one another:

- The CIDR block of the VPC to connect. In this tutorial, the CIDR block of the VPC is 172.16.0.0/24.
- · Local client IP address

Plan the IP address of each local client according to your needs. In this tutorial, the CIDR blocks 10.0.10.0/24 and 10.0.20.0/24 are used.

· The IP addresses of the ports on the SAG device

Plan the IP addresses of the ports used by the SAG device to communicate with the Layer-3 switch. In this tutorial, the static IP address of the LAN port used by the SAG device is 10.0.13.1, and the WAN port of the SAG device accesses the Internet through DHCP.

· The IP address of the switch

Plan the IP addresses used by each switch to communicate with the SAG device and the IP addresses used by each switch to communicate with Alibaba Cloud.

Table 5-1: Example values in this tutorial

| Configuration                                   | Example value                                                                                                    |
|-------------------------------------------------|----------------------------------------------------------------------------------------------------|
| The CIDR block of the VPC                       | 172.16.0.0/24                                                                                                    |
| The IP addresses of the ports on the SAG device | WAN port: Enable DHCP The static IP address used by the LAN port: 10.0.13.1/24                                                        |
| The CIDR blocks of switch 1                     | The IP address used for connecting to Alibaba Cloud: 10.0.13.2/24  The IP address used for connecting to the SAG device: 10.0.10.1/24 |
| The CIDR blocks of switch 2                     | The IP address used for connecting to Alibaba Cloud: 10.0.13.3/24  The IP address used for connecting to the SAG device: 10.0.20.1/24 |

## 5.2 Step 1: Purchase a Smart Access Gateway device

After you buy a Smart Access Gateway (SAG) device in the console, Alibaba Cloud delivers the device to you and creates an SAG instance for you to manage.

#### **Procedure**

- 1. Log on to the Smart Access Gateway console.
- 2. On the SAG page, click Create SmartAG.
- 3. Configure the SAG device and click Buy Now.

For more information, see Gateway device configurations.

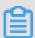

Note:

In this tutorial, the SAG-100WM specification and the Stand-alone usage method are selected.

- 4. Confirm the order information, and then click Pay.
- 5. On the Address dialog box, enter the shipping address of the gateway device and click Order Now.

You can check whether the order is successfully placed on the status page of the Smart Access Gateway instance. The system will deliver the device within two days after the order is placed. If you do not receive the device within two days, you can open a ticket to check the delivery status.

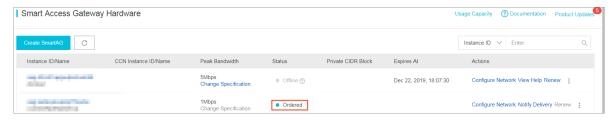

## 5.3 Step 2: Configure the SAG device and the peer switches

After receiving the Smart Access Gateway (SAG) device, you need to configure its WAN and LAN ports and add related routing configurations to the switch.

#### Configure the SAG device

To configure the SAG device, follow these steps:

1. After receiving the SAG device, follow SAG-100WM overview to check if all accessories are provided and then power on the device.

- 2. Connect the WAN port of the SAG device to the network cable and connect a LAN port to a client used for web configuration.
- 3. Open your browser and enter the web configuration address of the SAG device.

  The default address is https: // 192.168.0.1. For more information, see Log on to the web configuration page.
- 4. Click WAN Port Management to configure the method for connecting to the Internet.
  - In this tutorial, the WAN port uses a dynamic IP address allocated from the Internet router through DHCP to access the Internet. For more information, see Configure the WAN port:
- 5. Click LAN Port Management. In this tutorial, disable the wireless function. The configurations are as follows:
  - · Connection Type: Select Static IP.
  - · LAN Address: In this tutorial, enter 10.0.13.1.
  - Configure Routes: Click Configure Routes and add two static routes. The destination CIDR block of each route is the CIDR block of the corresponding

client and the next hop of each route is the IP address of the port on the peer switch connected to the SAG device.

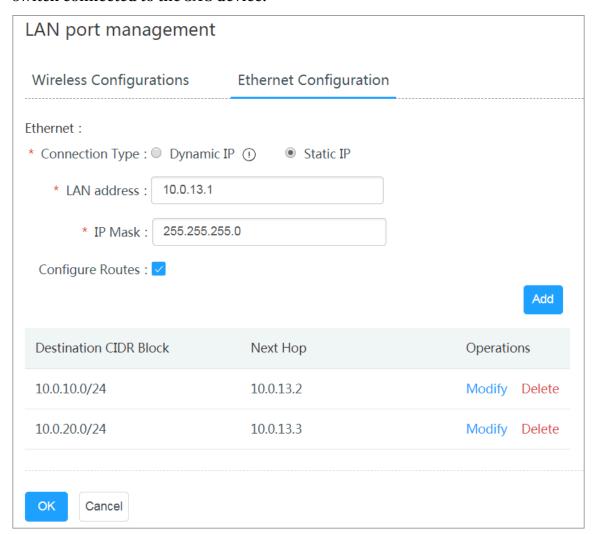

#### Configure the switches

Add two routes on each switch and one of them is the default route. The next hop of the default route is the static IP address of the LAN port of the SAG device and the next hop of the other route is the IP address of the port on the peer switch.

**Route configuration of switch 1:** 

```
ip route 0.0.0.0/0 10.0.13.1 ip route 10.0.20.0/24 10.0.13.3
```

#### Route configuration of switch 2:

```
ip route 0.0.0.0/0 10.0.13.1
ip route 10.0.10.0/24 10.0.13.2
```

## 5.4 Step 3: Console configuration

After you have configured the Smart Access Gateway (SAG) device, you need to activate the SAG device in the console and attach the CCN instance where the device belongs to the CEN instance where the physical connection belongs to access cloud services.

#### Step 1: Activate the SAG device

To activate the SAG device, follow these steps:

- 1. Log on to the Smart Access Gateway console.
- 2. On the SmartAG page, find the target gateway instance.
- 3. Click Activate in the Actions column.

#### Step 2: Configure the network connection

After activating the SAG device, you must attach the SAG instance to the CCN instance and then attach the CCN instance to the CEN instance where the target VPC belongs.

To configure the network, follow these steps:

- 1. Log on to the Smart Access Gateway console.
- 2. On the SAG page, find the target gateway instance.
- 3. Click Configure Network in the Actions column.
- 4. On the Configure Network page, configure the following parameters:
  - a. Private CIDR Block: Configure the private CIDR blocks used by the local gateway device to access Alibaba Cloud. Make sure all private CIDR blocks do not conflict with one other. In this tutorial, the following three private CIDR blocks are added:
    - · 10.0.13.0/24
    - · 10.0.10.0/24
    - · 10.0.20.0/24

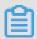

Note

#### Configuring a CIDR block with a 32-bit mask is not supported.

Because the static IP address of the LAN port of the SAG device is 10.0.13.1, 10.0.13.0/24 is added as the first private CIDR block in this tutorial.

- · If the LAN port of the SAG device uses a dynamic IP address and DHCP is enabled on the client, the IP address used by the local client is allocated from the first private CIDR block specified by you.
- · If the LAN port of the SAG device uses a static IP address, the static IP address must be in the specified private CIDR block.
- b. CCN Instance ID/Name: Add the gateway instance to the CCN instance. Then gateway devices in the CCN instance can communicate with one another.
  - In this tutorial, the default CCN is used. For more information, see Cloud Connect Network.
- 5. Bind CEN Instance: Select the CEN instance to attach. After the CCN instance is attached to the CEN instance, gateway devices in the CCN instance can communicate with networks (VPCs and VBRs) attached to the CEN instance.
- 6. Click OK.

#### Step 4: Configure a security group

Configure a security group to allow local branches to access the VPCs.

To configure the security group, follow these steps:

- 1. Log on to the ECS Console.
- 2. In the left-side navigation pane, click Instances.
- 3. Find the target ECS instance in the target VPC, and then choose More > Network and Security Group > Configure Security Group.
- 4. Click Add Rules and click Add Security Group Rule.
- 5. Configure a security group rule that allows access from local branches.

Enter the private CIDR blocks of local branches as the authorization objects. In this tutorial, enter 10.0.13.0/24, 10.0.10.0/24, and 10.0.20.0/24.

## 6 Cross-region access to VPC

This tutorial uses a Beijing branch as an example to describe how to connect local branches to VPCs in Hangzhou and US (Silicon Valley) through a Smart Access Gateway (SAG). After you connect local branches to VPCs, clients of the local branches can directly access the VPCs through the SAG.

#### Scenario

For access of local branches in Mainland China, you only need to attach the CCN associated with the SAG device to the CEN in the same area and configure the region connection between the Hangzhou VPC and the US (Silicon Valley) VPC.

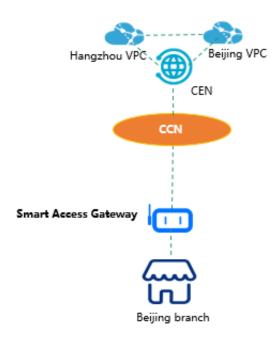

To do so, complete the following steps:

- 1. Purchase an SAG device.
- 2. Connect the SAG device.
- 3. Activate the SAG device.
- 4. Configure the network connection.
- 5. Associate the CCN instance with a CEN instance.
- 6. Configure the CEN.
- 7. Configure a security group.
- 8. Perform an access test.

#### **Prerequisites**

- · A CEN instance is created.
- · A VPC in the Hangzhou region and a VPC in the US (Silicon Valley) region are created and are attached to the same CEN instance.
  - 1. Log on to the Smart Access Gateway console.
  - 2. Choose Quick Links > VPC.
  - 3. Select the China (Hangzhou) region and click the ID of the target VPC instance in Hangzhou.
  - 4. On the VPC Details page, click Attach to CEN, and then select the target CEN instance.
  - 5. Repeat the preceding steps to add the VPC in US (Silicon Valley) to the same CEN instance.
- · A CCN instance is created. For more information, see Create a CCN instance.

#### Step 1: Purchase an SAG device

After you purchase an SAG device on the console, Alibaba Cloud delivers the device to you and creates an SAG instance for you.

To purchase an SAG device, follow these steps:

- 1. Log on to the Smart Access Gateway console.
- 2. Click Create SmartAG.
- 3. Configure the SAG device and click Buy Now.

For more information, see Buy a Smart Access Gateway.

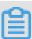

Note:

In this tutorial, the SAG-100WM specification and the Stand-alone usage method are selected.

- 4. Confirm the order information, and then click Buy Now.
- 5. On the displayed Address dialog box, enter the shipping address of the gateway device and click Order Now.

You can check whether the order is successfully placed on the SAG page. The system will deliver the device within 48 hours after the order is placed. If you do

not receive the device within 48 hours, you can open a ticket to check the delivery status.

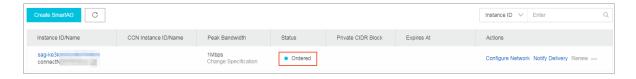

Step 2: Connect the SAG device

After you receive the SAG device, check whether all accessories are provided according to SAG-100WM overview. After you start the SAG device, connect the WAN port to the network cable and connect the LAN ports to local clients.

In this tutorial, the clients in the Hangzhou and US (Silicon Valley) branches can be directly connected to Alibaba Cloud through SAG devices, so you can use the default gateway configurations. If you need to configure the WAN port and LAN ports, see Step 3: Configure the WAN ports.

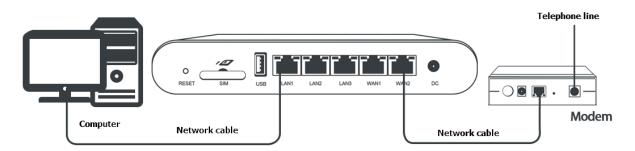

Step 3: Activate the SAG device

Before you can use the SAG device, you must activate it.

To activate the SAG device, follow these steps:

- 1. Log on to the Smart Access Gateway console.
- 2. On the SmartAG page, find the target gateway instance.
- 3. Click Activate in the Actions column.

#### Step 4: Configure the network connection

After you activate and connect the SAG device, you also need to add the SAG device to a CCN.

To configure the network, follow these steps:

1. Log on to the Smart Access Gateway console.

- 2. In the left-side navigation pane, click Smart Access Gateway, and then click the target instance ID or click Configure Network in the Actions column.
- 3. Configure the synchronization method for on-premises routes.
  - a. Click Method to Synchronize with On-premises Routes.
  - b. Select Static Routing, and then click Add Static Routing.
    - In this example, enter 172.16.0.0/12.
  - c. Click OK.
- 4. Associate the SAG instance with a CCN
  - a. Click Network Instance Details.
  - b. Click Add Network Instance, and then select the target CCN. The SAG instances in the CCN can communicate with each other.

In this example, the default CCN is used. For more information, see Cloud Connect Network.

c. Click OK.

#### Step 5: Associate the CCN instance with a CEN instance

To associate the CCN instance with a CEN instance, follow these steps:

- 1. Log on to the Smart Access Gateway console.
- 2. In the left-side navigation pane, click CCN.
- 3. Find the target CCN instance, and then click Bind CEN Instance in the Actions column.
- 4. On the Bind CEN instance page, select the target CEN instance. After the CCN instance is associated with the CEN instance, the SAG devices in the CCN instance

can communicate with the network instances (VPCs and VBRs) attached to the CEN instance.

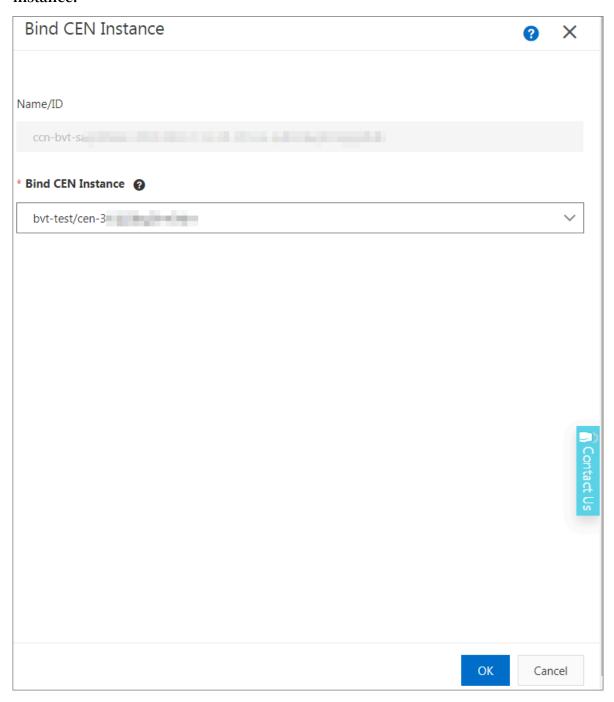

#### Step 6: Configure the CEN

To connect networks in different regions, you must purchase a bandwidth package and set the cross-region interconnection bandwidth.

- 1. Log on to the Smart Access Gateway console.
- 2. In the left-side navigation pane, choose Quick Links > CEN.

3. On the CEN page, click the Networks tab page to check whether the Hangzhou VPC, the US (Silicon Valley) VPC, and the CCN are attached to the CEN.

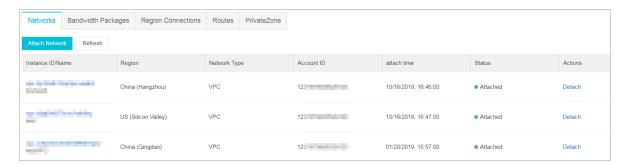

- 4. Click the Bandwidth Packages tab page and click Buy Bandwidth Package (Pay-As-You-Go) to purchase a Pay-As-You-Go Bandwidth package.
- 5. On the CEN (Pay-As-You-Go page, configure the bandwidth package.
  - · Cloud Enterprise Network: Select the CEN associated with the VPCs and the CCN.
  - · Area A and Area B: Select the areas of the VPCs that need to communicate with each other.

In this example, Mainland China and North America are selected.

- · Bandwidth: Select the bandwidth of the region connection as needed.
- · Bandwidth Package Name: Enter the name of the bandwidth package.
- 6. Click Buy Now to purchase a bandwidth package.
- 7. Click the Region Connections tab page and then click Set Region Connection.
- 8. Set the region connection. The sum of all region connections under a bandwidth package cannot be greater than the bandwidth of the bandwidth package.
  - Bandwidth Packages: Select the bandwidth package that is used by the CEN instance. In this example, select Mainland China = North American.
  - · Connected Regions: Select the regions to be connected. In this example, select China (Hangzhou) and US (Silicon Valley), and also select Mainland China and US (Silicon Valley).
  - · Bandwidth: Enter the bandwidth as needed.

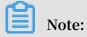

The sum of all region connections under a bandwidth package cannot be greater than the bandwidth of the bandwidth package.

Figure 6-1: Region connection 1

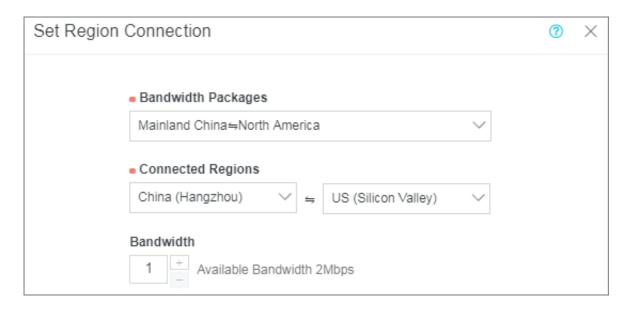

Figure 6-2: Region connection 2

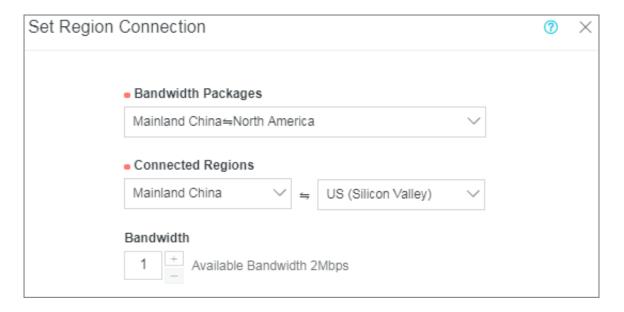

Step 7: Configure a security group

To allow local branches to access the VPC, you must configure a security group.

To configure a security group, follow these steps:

- 1. Log on to the ECS Console.
- 2. In the left-side navigation pane, click Instances.

3. Find the target ECS instance in the target VPC, and then choose More > Network and Security Group > Configure Security Group.

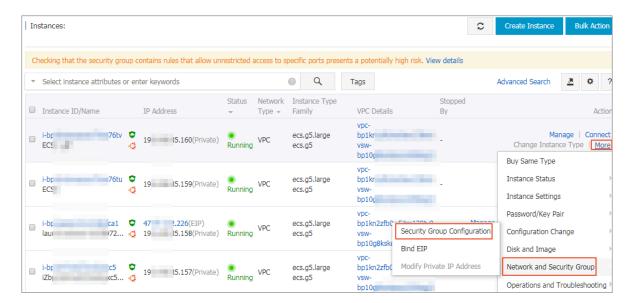

4. Click Add Rules and click Add Security Group Rule.

5. Configure a security group rule that allows access from local branches.

The following figure shows the security group configurations in this tutorial. You must enter the private CIDR blocks of the local branches as the authorization objects.

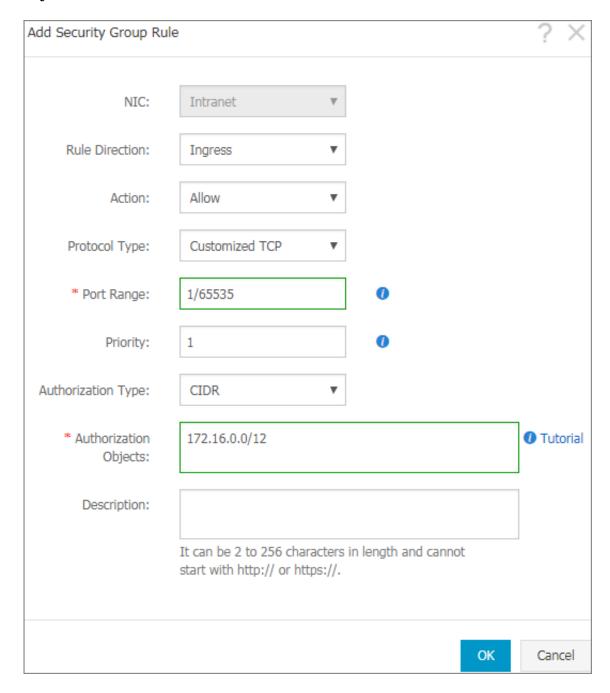

Step 8: Perform an access test

After you complete the preceding configurations, you can access cloud resources deployed in the connected VPCs from local clients to check whether the new configurations take effect.